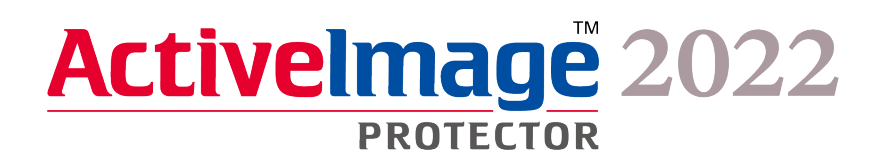

# **Actiphy StorageServer (ASS) Implementation Guide for Linux OS**

**September 21, 2023**

## **CONTENTS**

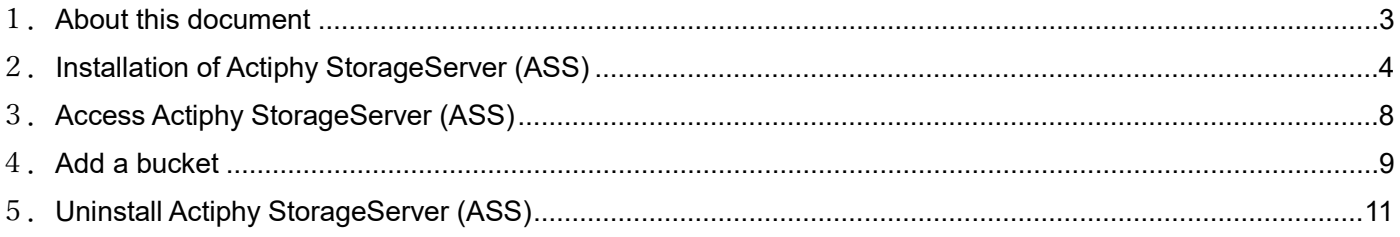

#### <span id="page-2-0"></span>1.**About this document**

This document provides the description about Actiphy StorageServer (ASS) installation / uninstallation operating procedures for Linux OS.

ASS enables to use Windows/Linux server as high-speed and secure backup destination storage dedicated to ActiveImage Protector 2022.

In this document, the settings are configured with Linux OS (root privileges for AlmaLinux 9).

This document also provides description about minimum required command lines which we hope you will find useful.

#### <span id="page-3-0"></span>2. Installation of Actiphy StorageServer (ASS)

1. Please connect to the internet in the environment where AlmaLinux 9 is installed.

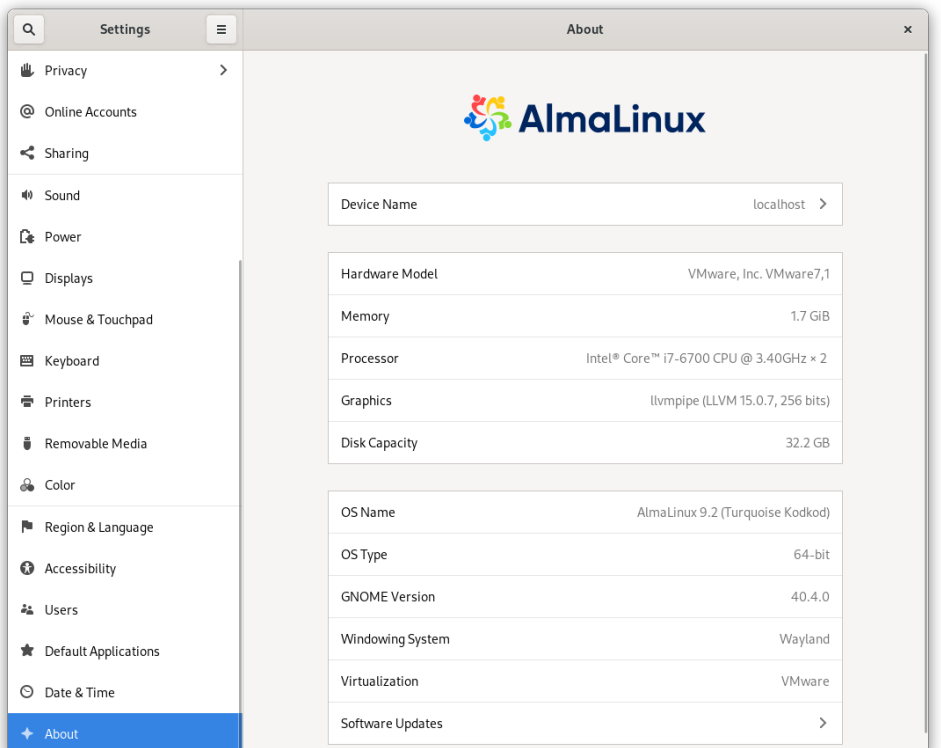

- 2. Please log in as root user.
- 3. Please load ISO file for installation of AIP.
- 4. Run cd command and move work directory to the directory in which the script in ISO file (or in install media) is located.

AIP2022UP2.iso (for Windows) : under [Setup] - [ASS\_docker] directory [root@localhost ~]# cd /run/media/root/AIPBE/Setup/ASS\_docker

AIP2022UP2Linux\_b8661\_20230919.iso(for Linux): under ISO[root@localhost ~]# cd /run/media/root/AIPBE

5. Depending on the product's ISO file (or install media), please run the following command and run the script. AIP2022UP2.iso (for Windows) : "./aas ass\_install-packages.sh

[root@localhost ASS\_docker]# ./aas\_ass\_install-packages.sh

AIP2022UP2Linux\_b8661\_20230919.iso (for Linux): [./AIP-packages-tool.sh]  $\int$ root@localhost AIPBE]# ./AIP-packages-tool.sh |

6. The following menu is displayed. Depending on the product's ISO file (or install media), please install the product. System restart is not required.

AIP2022UP2.iso (for Windows) : Select the menu item [3].

\*When the script fails to run, please copy the script to AlmaLinux environment and assign access right from Property to run the program.

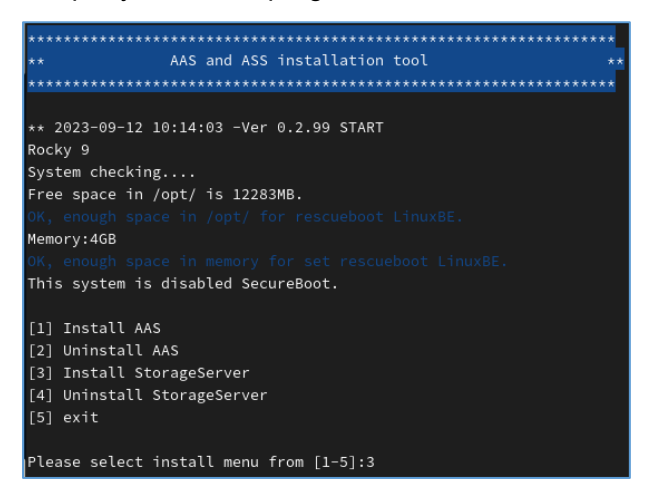

AIP2022UP2Linux b8661 20230919.iso (for Linux) : Select the menu item [10].

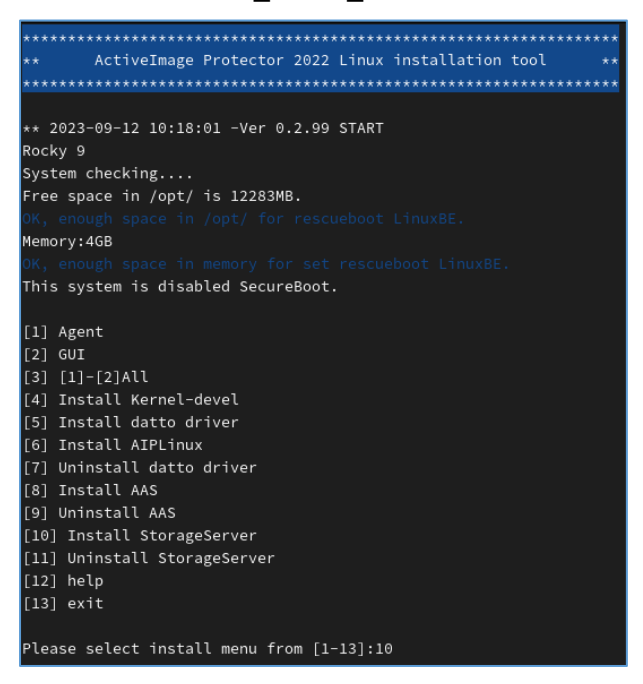

When the installation completed, you will get "Do you want to continue?" message. Please enter [y].

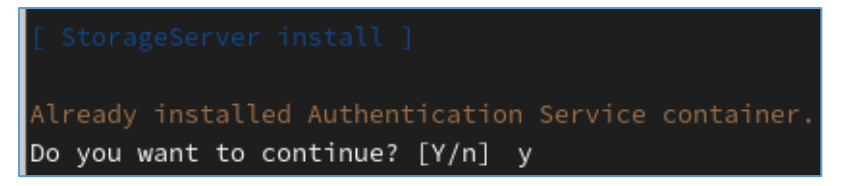

When you get "Input to save directory of image" message, please specify the location of the folder saving the backup images of ActiveImage Protector.

After specifying the folder, you will be prompted to answer the question "do you want to continue?". Please enter [y].

Input to save directory of image. [e.g.: /data ] :/home/ass The free space is 31G, do you want to continue? [Y/n] y

7. Upon completion of the installation, Google Chrome is added to the application list.

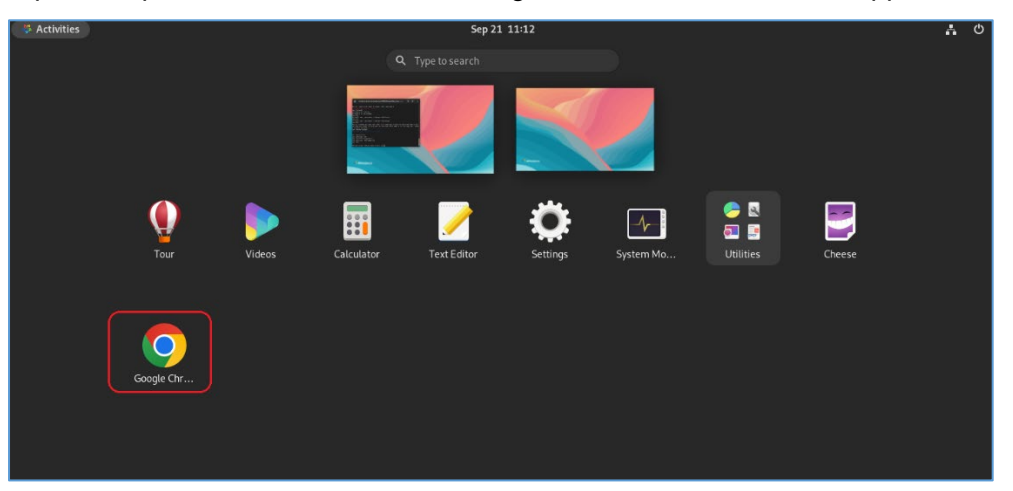

8. When Actiphy Authentication Service (AAS) is already installed and Actiphy StorageServer (ASS) is installed from ISO for Windows, you will need to configure the following settings.

Run command "vi /opt/storage/ass-logs/aip.ini".

[root@localhost ~]# vi /opt/storage/ass-logs/aip.ini

\*Re: vi

This is a text editor that comes standard with UNIX-based OS.

This editor is used to edit the contents in "aip.ini" that includes the configuration information of ASS.

\*The commands when using vi

- [i] : Text Insert mode (move the cursor to the position to change / add the text.)
- [Esc] key : End Text Insert mode
- [:wq] : Save and Exit (if not save, enter [:q] to exit)

Move the cursor to "WebAccessPort=443".

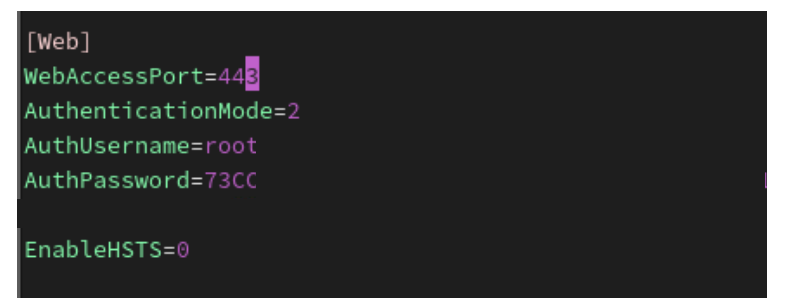

Press "I" key and switch to Insert mode. Enter "8443" instead of "443".

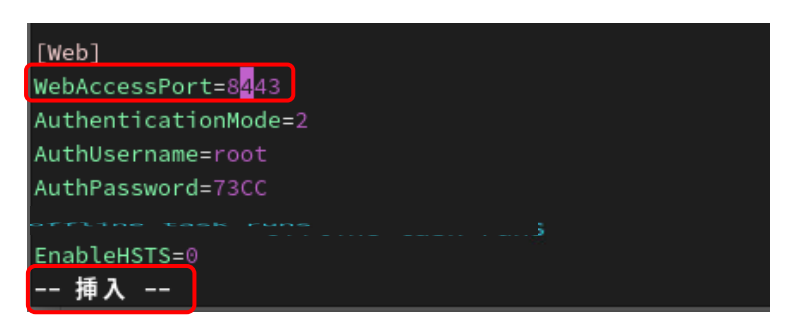

Press Esc key to end Insert mode and enter ":wq" to save the changes.

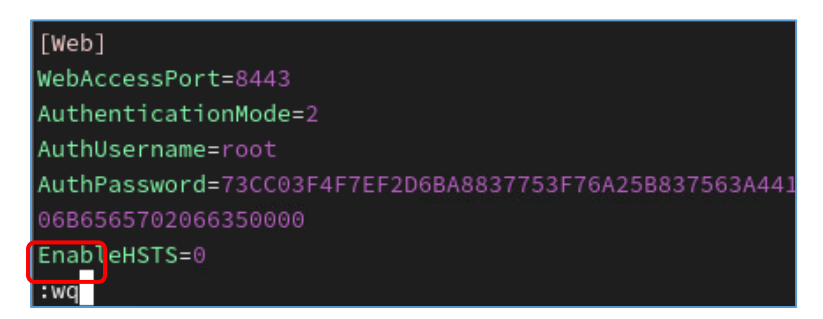

Please restart ASS and AAS and apply the changes.

Run "# docker ps" command and check ID for the respective containers.

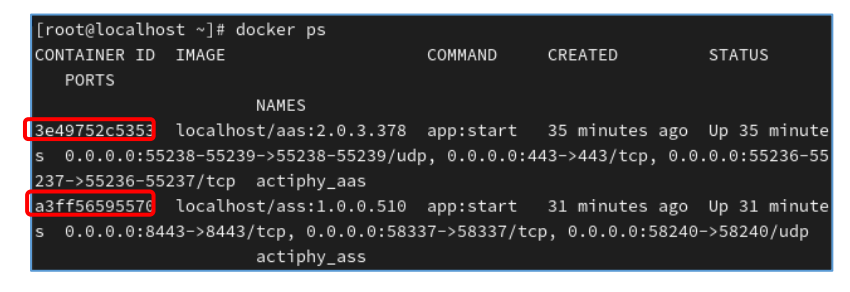

Run the command "# docker stop <container ID>" to stop the respective containers.

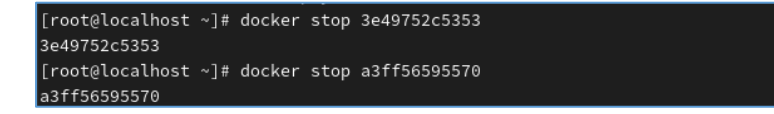

The container is stopped and automatically restarted.

#### <span id="page-7-0"></span>3.Access Actiphy StorageServer (ASS)

1. Launch Google Chrome, enter IP address for the machine on which ASS is installed and access ASS console. Ex:[https://192.168.xxx.xxx](https://192.168.xxx.xxx/)

\*When WebAccessPort is changed to "8443", please enter ":8443" at the end of IP address and access ASS console.

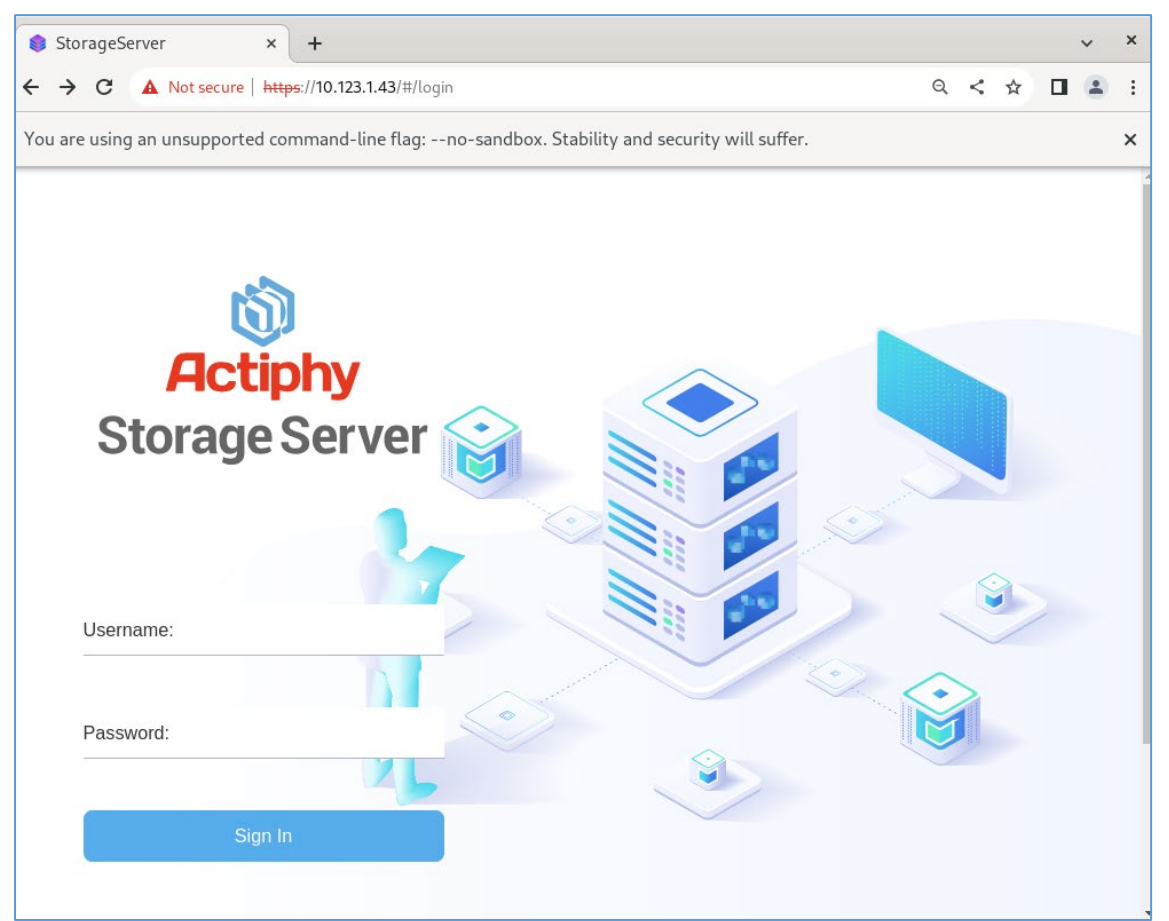

By default, you can log in as "Username : root" and "Password : root".

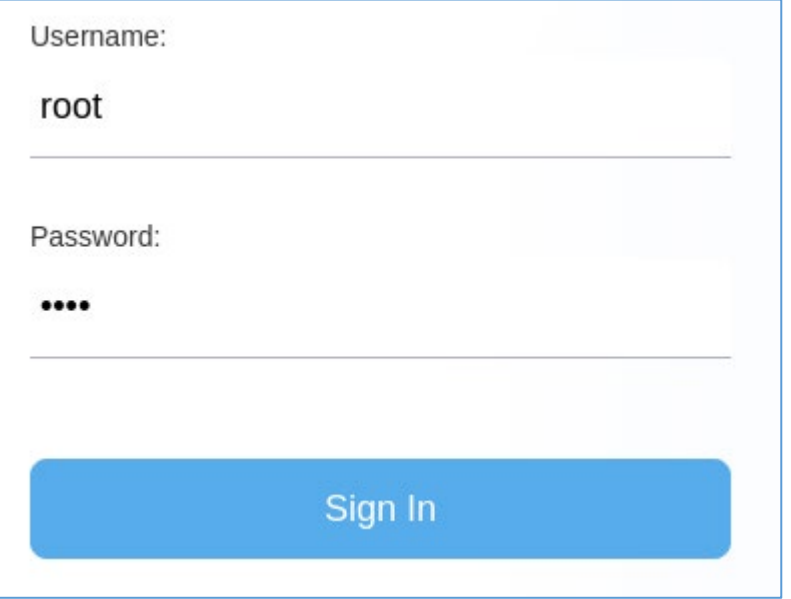

### <span id="page-8-0"></span>4. Add a bucket

1. When you want to add a bucket, log in and click [Add Bucket].

The new bucket is created under the folder selected as the ActiveImage Protector backup destination storage that was specified in the script.

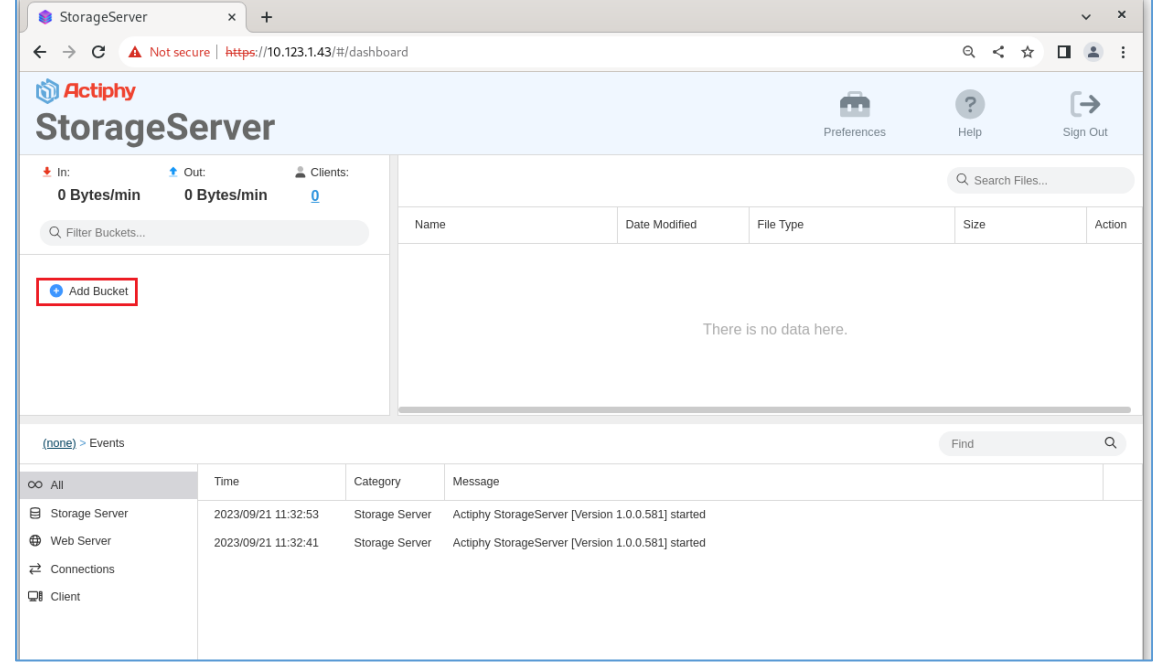

2. Enter the bucket name, specify the path for the bucket and click [OK].

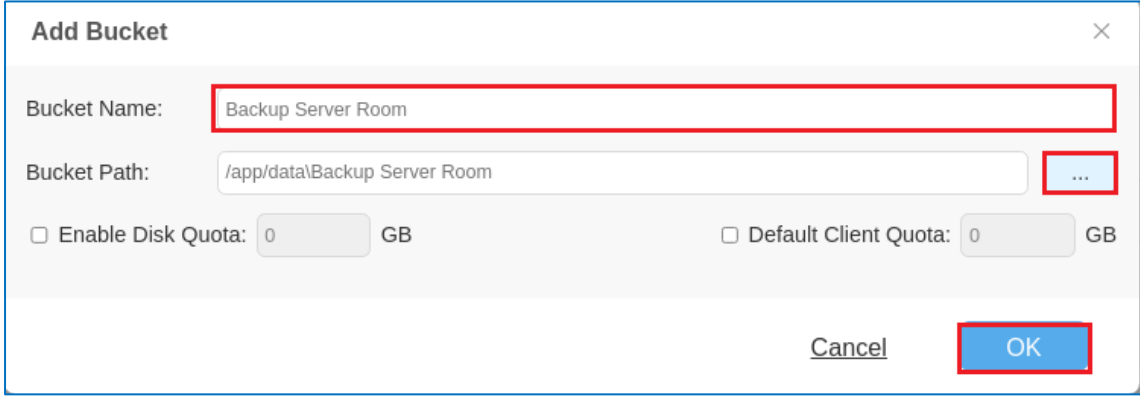

When the bucket is added, Dashboard provides you the detailed information.

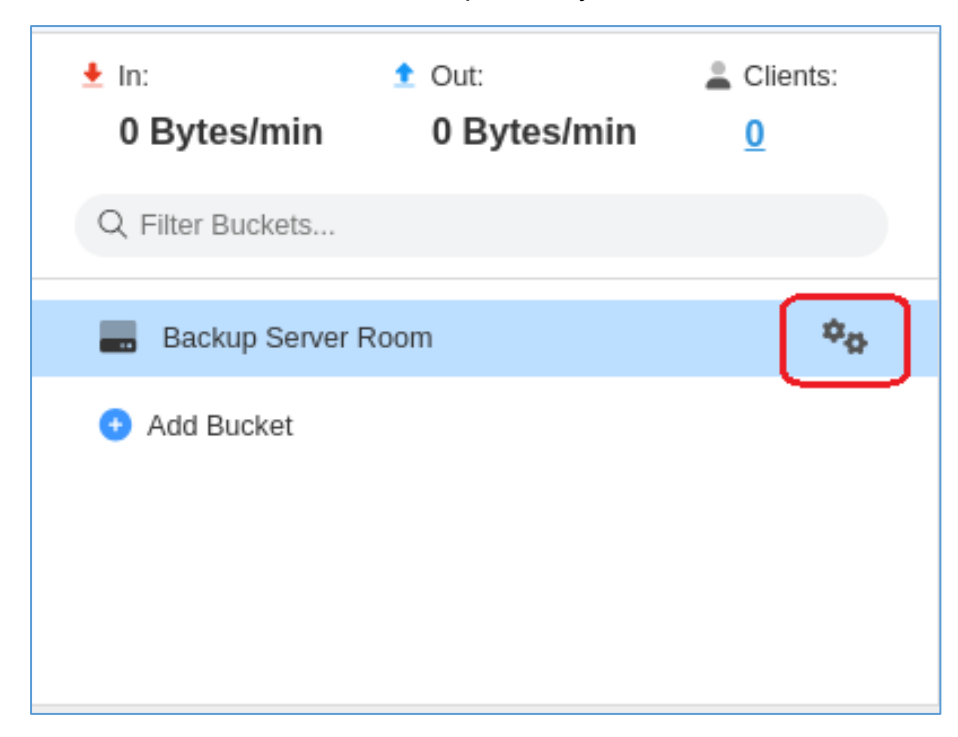

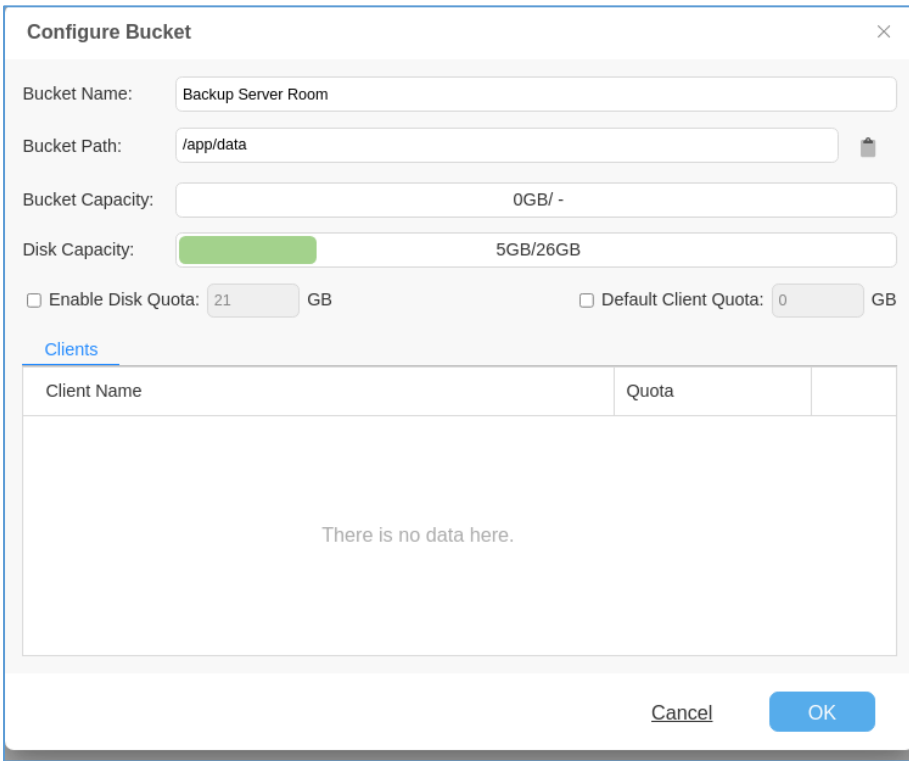

#### <span id="page-10-0"></span>5.Uninstall Actiphy StorageServer (ASS)

1. Run cd command and move the work directory to the directory in which the script in ISO file (or install media) is located.

AIP2022UP2.iso(for Windows): Under [Setup] - [ASS\_docker] directory [root@localhost ~]# cd /run/media/root/AIPBE/Setup/ASS\_docker AIP2022UP2Linux\_b8661\_20230919.iso(for Linux): under ISO [root@localhost ~]# cd /run/media/root/AIPBE 2. Depending on the product ISO (or install media) you use, please run the following command and script. AIP2022UP2.iso(for Windows): "./aas\_ass\_install-packages.sh"

[root@localhost ASS\_docker]# ./aas\_ass\_install-packages.sh

AIP2022UP2Linux\_b8661\_20230919.iso(for Linux): "./AIP-packages-tool.sh"  $\int$ root@localhost AIPBE]# ./AIP-packages-tool.sh |

3. The following menu is displayed. Depending on the product ISO (or install media) you use, please install the product. System restart is not required.

AIP2022UP2.iso (for Windows): Select menu [4].

\*When the script fails to run, copy the script to AlmaLinux environment and assign the access right from Property to execute as a program.

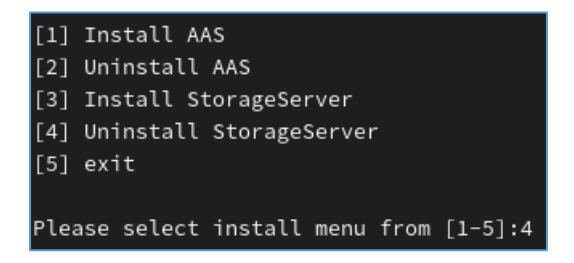

AIP2022UP2Linux\_b8661\_20230919.iso(for Linux):Select menu [11].

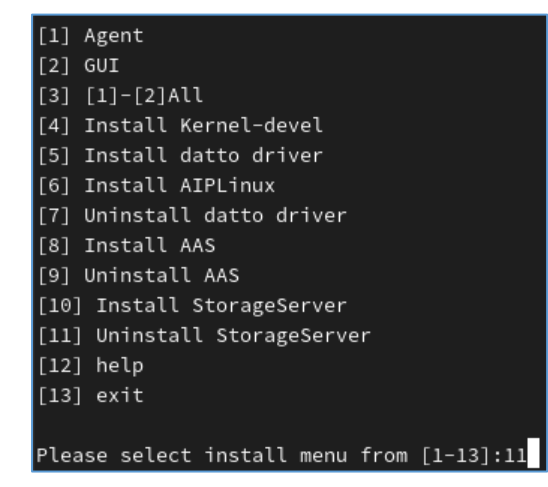

After execution, you will get "Do you want to remove StorageServer data?" message.

To delete the data in storage server, click [y], or [n] to retain the data.

Do you want to remove StorageServer data?  $[Y/n]$  y

4. When you get "StorageServer remove successful" message, uninstallation completed.